## **PANDUAN MENGUNGGAH LAPORAN KEMAJUAN PENELITIAN MELALUI SIMLITABMAS**

Pelaporan kemajuan penelitian dilakukan melalui Simlitabmas dengan menggunakan user dan password yang sama yang telah dimiliki oleh dosen. Pilihan melaporkan kemajuan penelitian dapat diawali dengan memilih menu "Penelitian" dan submenu "**Laporan Kemajuan**" sebagaimana di tampilkan pada Gambar 1.

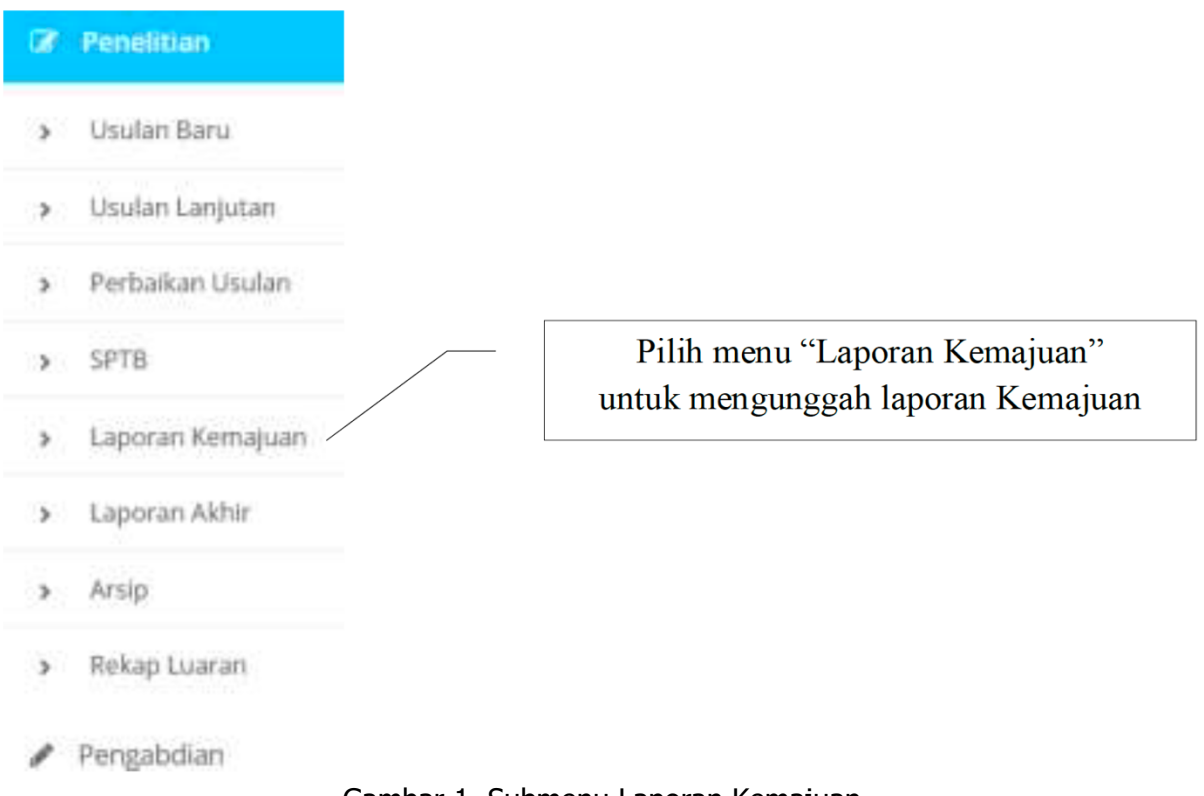

Gambar 1. Submenu Laporan Kemajuan

Pelaporan dilakukan dosen/peneliti berdasar pada tahun pelaksanaan penelitian dan program penelitian yang telah atau sedang dilaksanakan. Apabila pemilihan menu "**Laporan Kemajuan**" (Gambar 1) dilalui, maka informasi Laporan Kemajuan Penelitian dapat dipilih untuk melakukan pengisian dan proses pengunggahan dokumen-dokumen pendukung sebagaimana yang telah dituliskan dalam proposal penelitian. Informasi Laporan Kemajuan ditampilkan dalam Gambar 2 berikut.

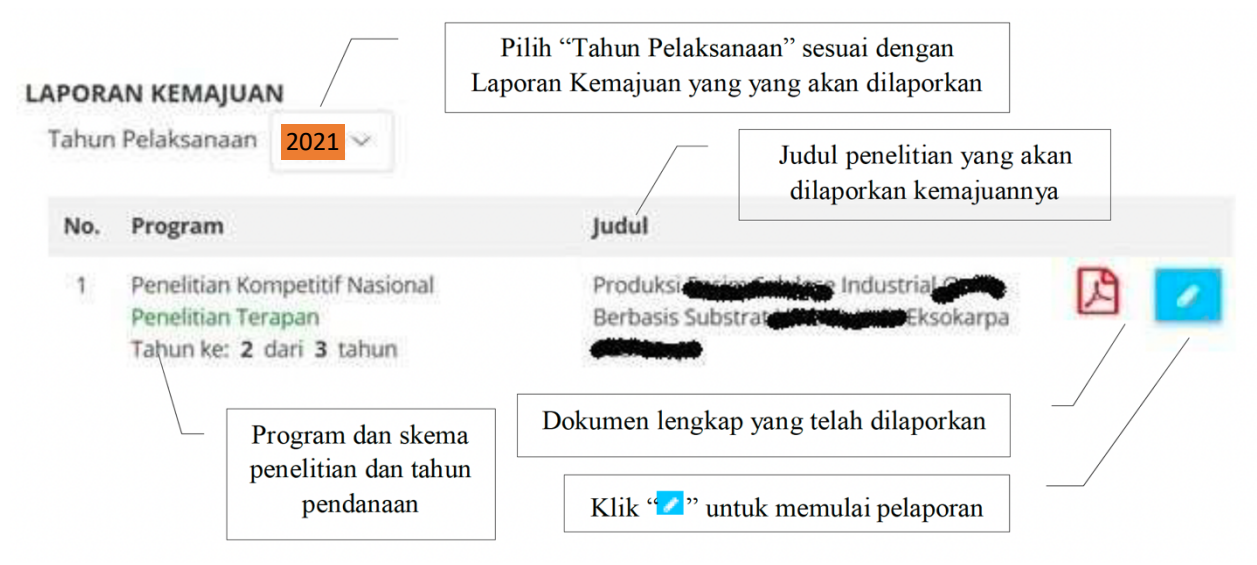

Gambar 2. Menu Laporan Kemajuan

Proses mengunggah laporan kemajuan dimulai dengan mengklik " a " dan mengisi Ringkasan dan Kata Kunci secara langsung melalui sistem sebagaimana ditampilkan Gambar 3.

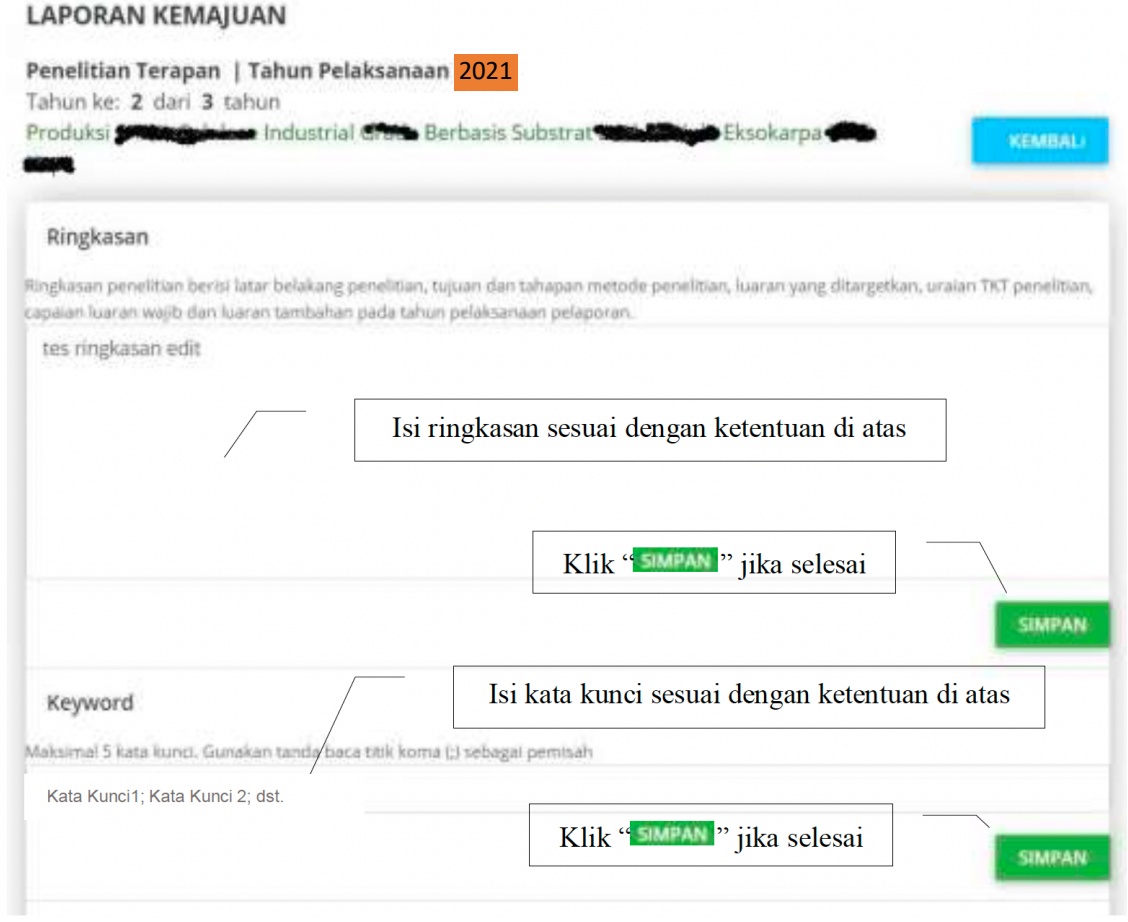

Gambar 3. Pengisian Ringkasan dan Kata Kunci

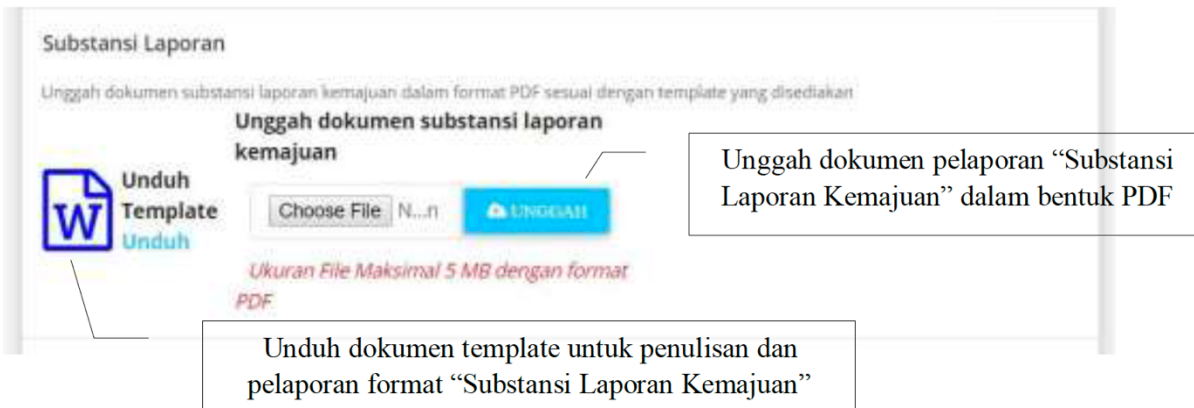

Gambar 4. Unggah Substansi Laporan Kemajuan

Penulisan Substansi Laporan harus mengikuti template yang diunduh dari sistem TANPA MEMODIFIKASI atau MENGHAPUS PENJELASAN ISIAN di setiap isian pada template. Isian yang Substansi Laporan terdiri atas: 1) Hasil Pelaksanaan Penelitian, 2) Status Luaran, 3) Peran Mitra, 4) Kendala Pelaksanaan Penelitian, 5) Rencana Tahapan Selanjutnya, dan 6) Daftar Pustaka. Apabila selesai melengkapi isian Substansi Laporan, dokumen tersebut diunggah dalam bentuk PDF.

Unggah dokumen pelaporan "Substansi Laporan Kemajuan" dalam bentuk PDF. Selanjutnya Peneliti diharuskan melengkapi isian luaran wajib dan luaran tambahan (jika ada) sesuai yang dijanjikan dalam proposal beserta mengunggah dokumen pendukung capaian. Jenis dan isian luaran wajib sesuai dengan yang telah dijanjikan dalam proposal peneliti dan dilakukan dengan mengklik " **\*** ". Penjelasan secara lengkap target dan isian luaran wajib pada setiap tahun pelaksanaan dapat dilihat pada Buku Panduan Penelitian Edisi 12. Pada Gambar 5 berikut adalah contoh tampilan isian luaran wajib.

## **LUARAN WAJIB**

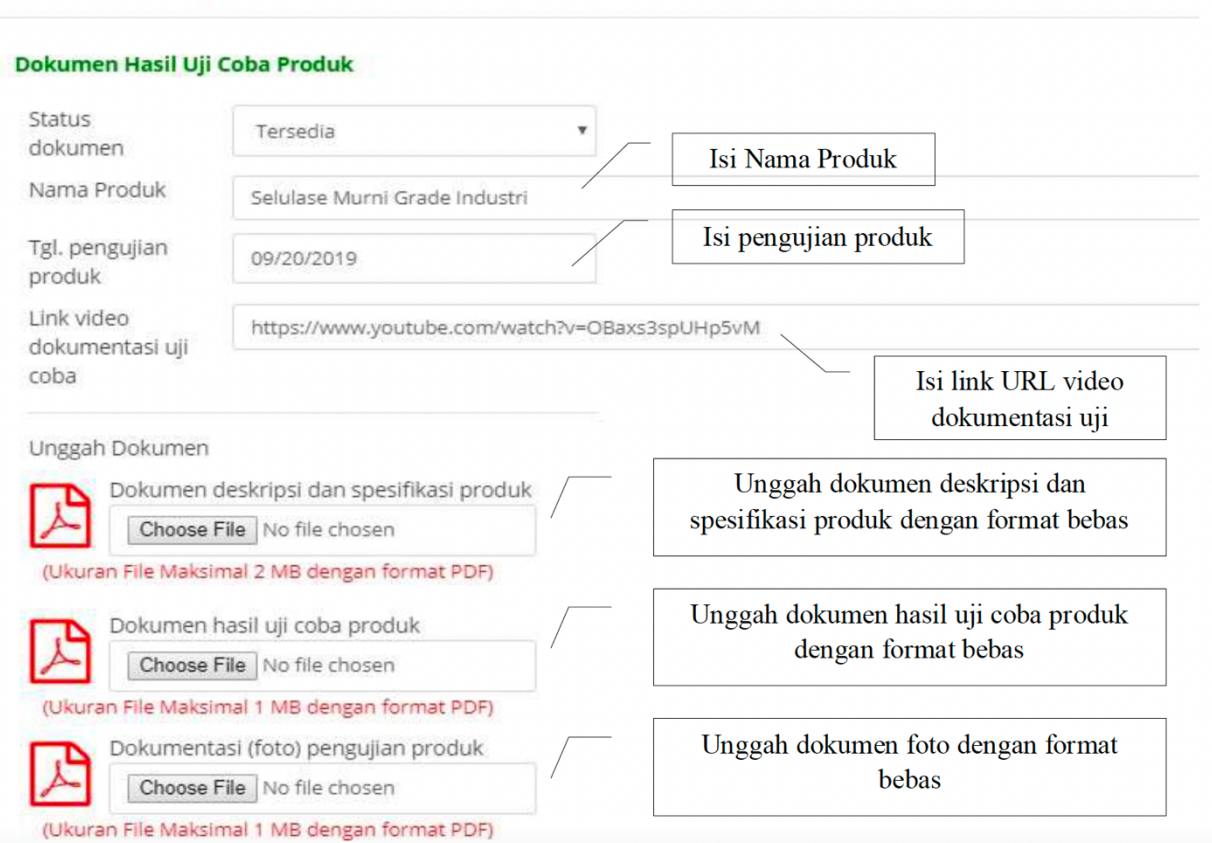

Gambar 5. Isian dan Unggah Luaran Wajib

## **Catatan:**

Untuk skema Penelitian Terapan dan Penelitian Pengembangan, Peneliti wajib melengkapi isian dan unggah dokumen yang berkaitan dengan Mitra Calon Pengguna Hasil atau Mitra Investor yang membuktikan adanya realisasi komitmen yang tertera pada surat pernyataan dapat berupa pendanaan inkind atau incash.